## **Размещение файлов на Google диск**

1. Для начала заходим в свой Google аккаунт, нажимаем на «приложения Google» и выбираем «диск»

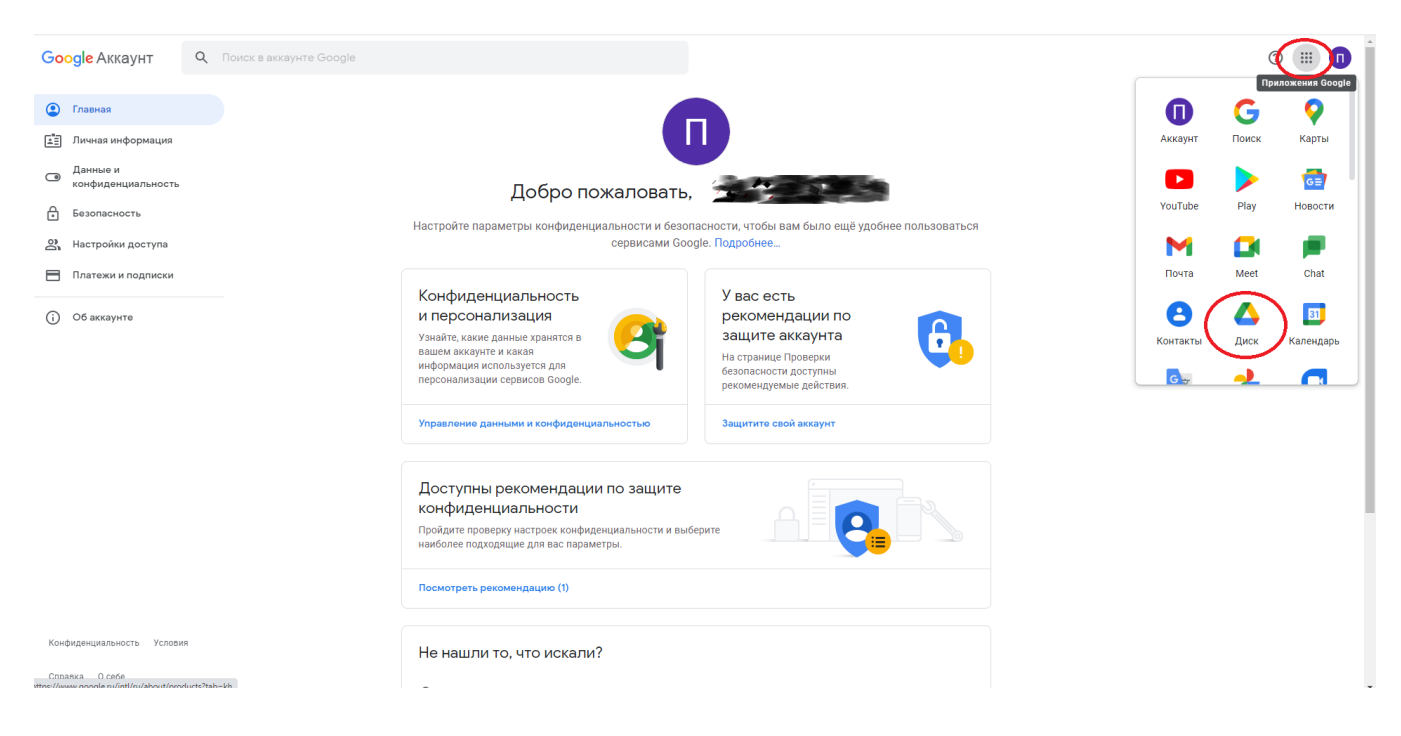

## 2. Жмѐм «создать» и выбираем «загрузить файлы»

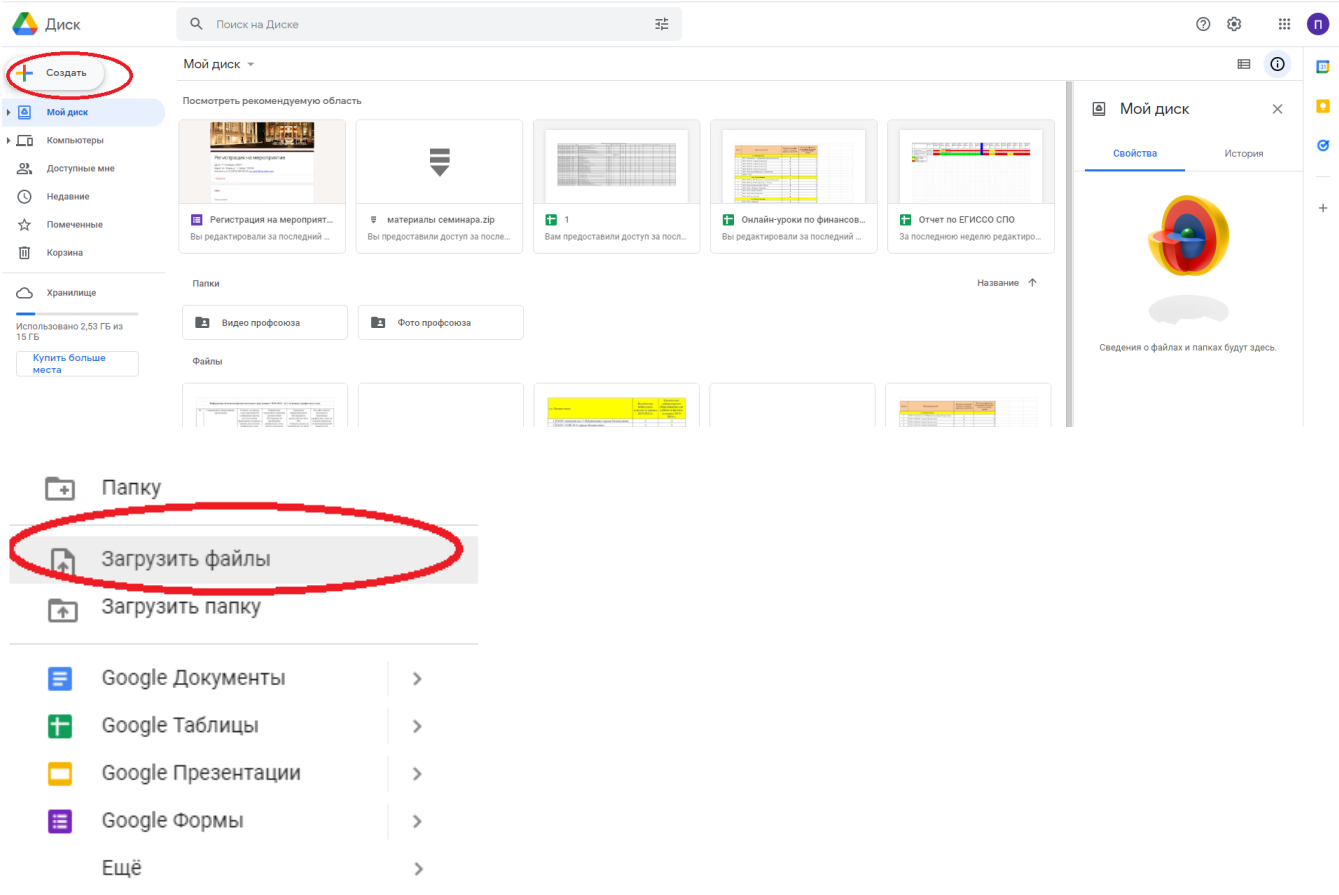

3. Выделяем нужный файл и нажимаем на кнопку «открыть»

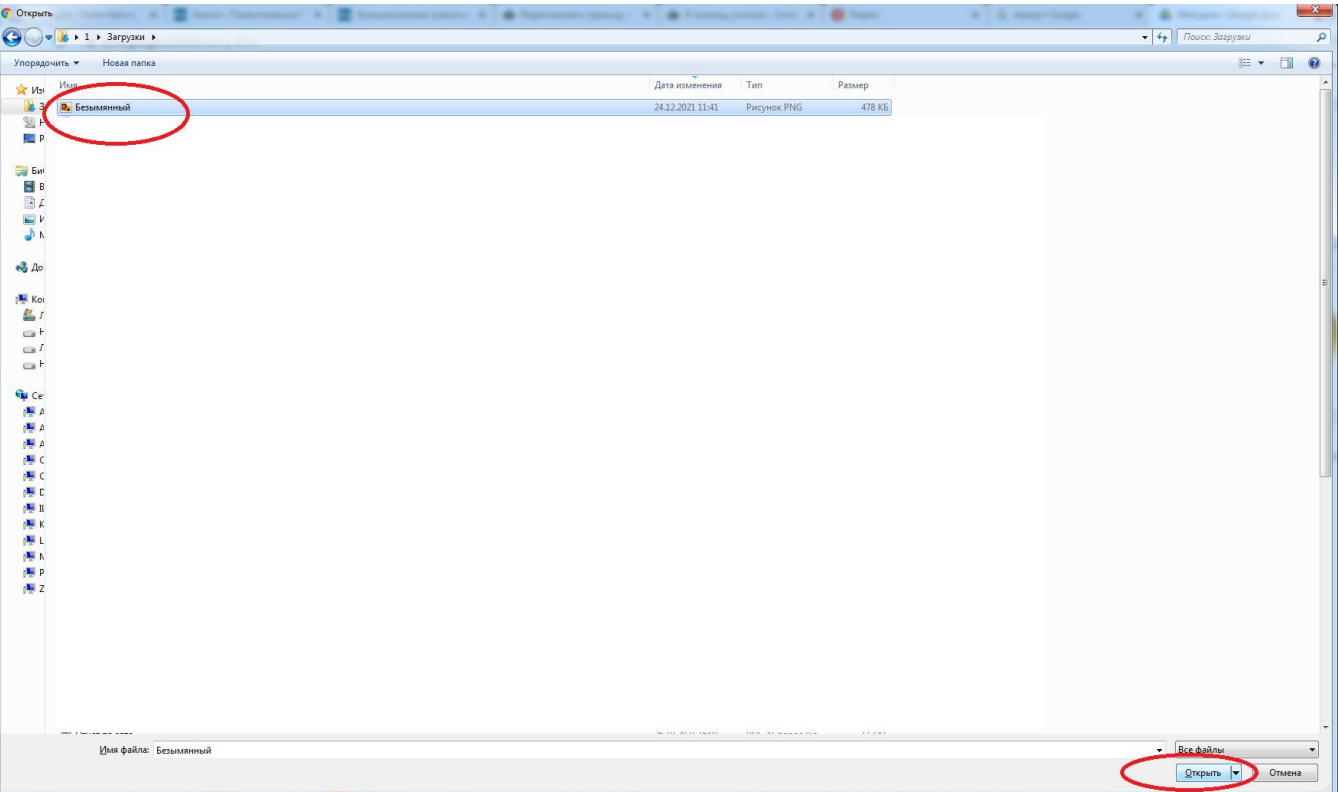

4. Загрузка файла началась

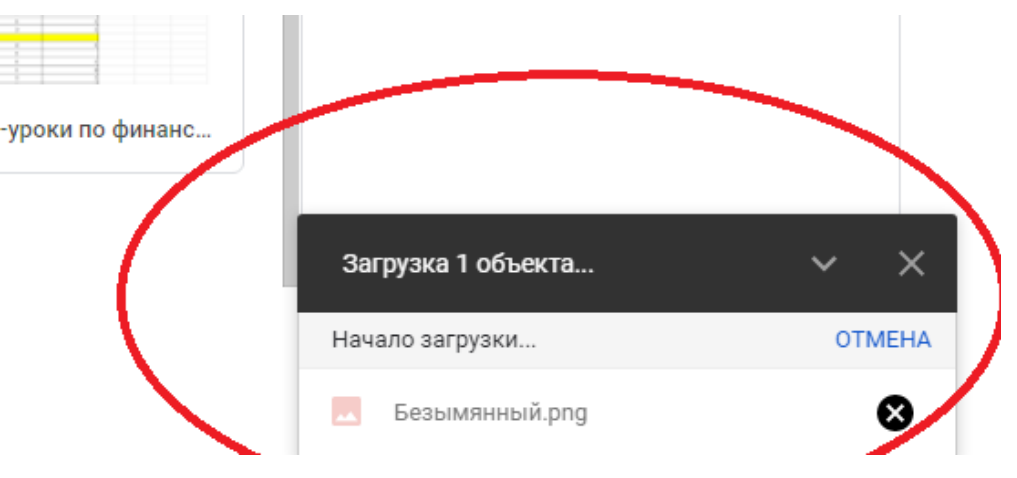

5. По завершению загрузки появится надпись, что «загрузка файла завершена»

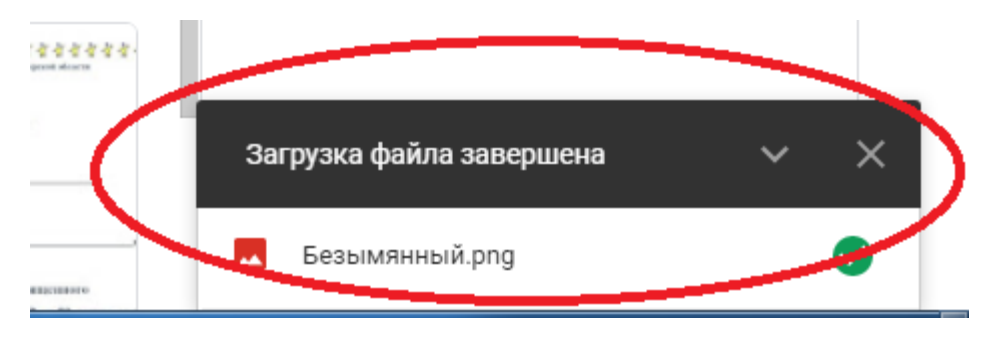